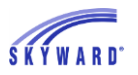

## *Account Management*

## **Budget Entry**

As an alternative to the requisition process, users can build a budget process with userdefined ranges of accounts, alternate sequences, totals, and fields to build a working budget.

Amounts can then be entered for each account or mass processes can be used before submitting the budget entries to a selected budget type or the original budget. This allows users to work with smaller, more manageable sections of the budget at a time and build the budget type amounts in pieces.

Navigate to Web Financial Management > Account Management > Budget Management > Budget Entry.

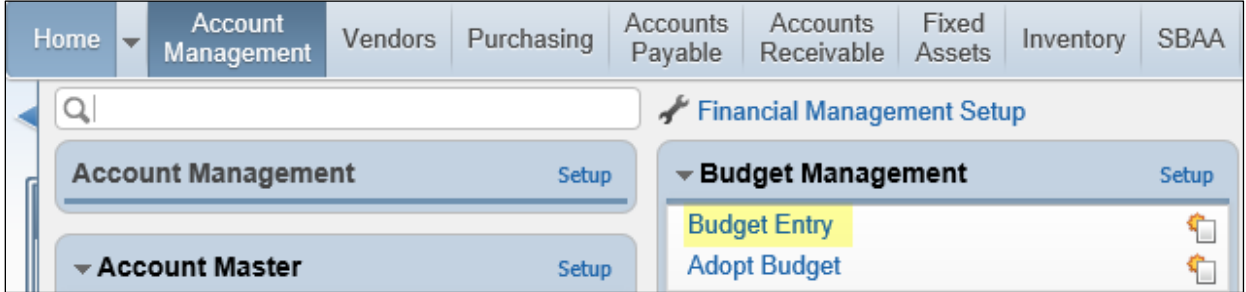

The Budget Entry browse will display. Use the Filters to set your Budget Entry browse screen; you can select All Budget Entries or My Budget Entries Only.

On the right side of the screen are the maintenance options. What buttons are available may vary depending on the budget status, who created the budget, and user permissions.

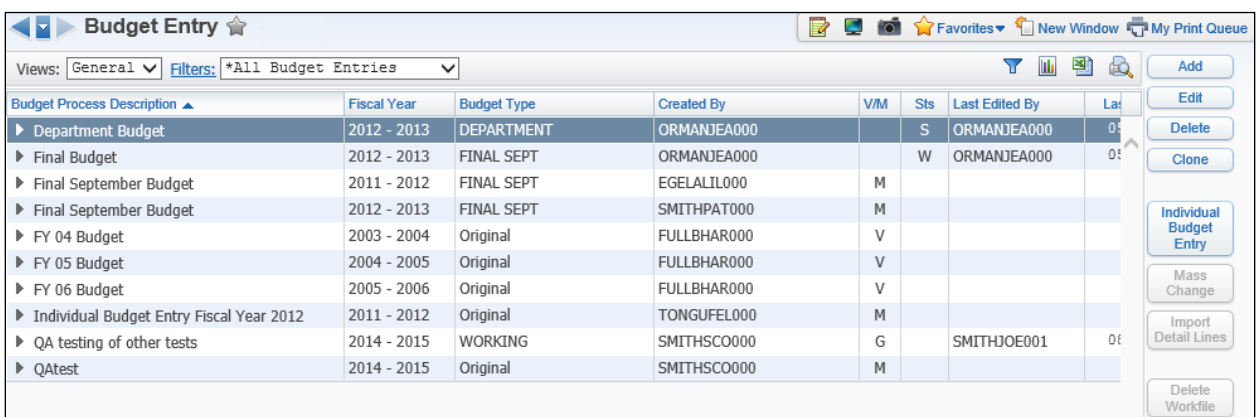

To begin the budget entry process, create a new budget by selecting the Add button.

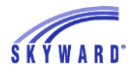

The next screen that opens is the Process Information tab. As you add and save you will be prompted through each of the tabs listed on the left.

Enter and select the information accordingly, then select the Save option for that tab to continue to the next, and then to finish.

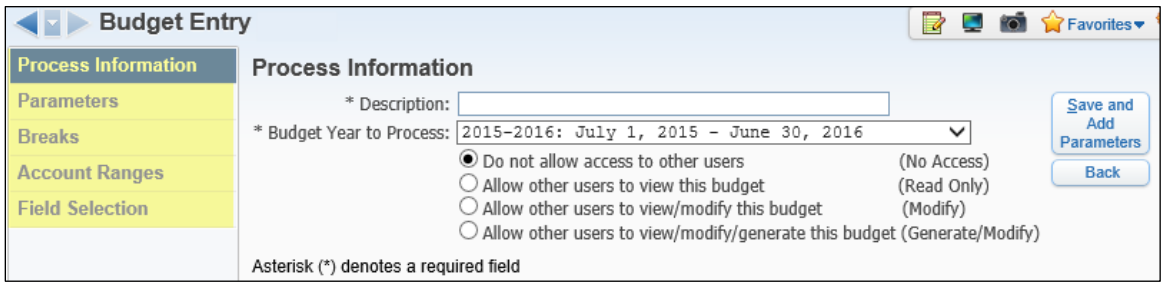

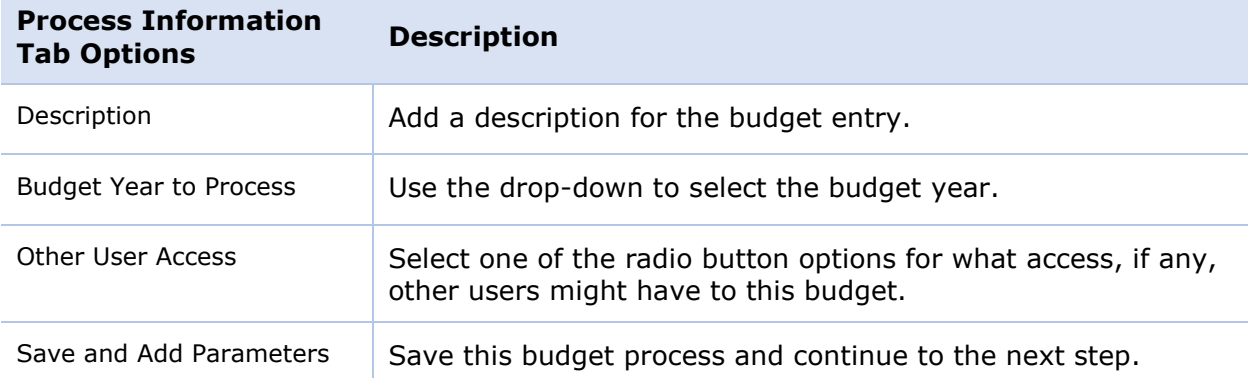

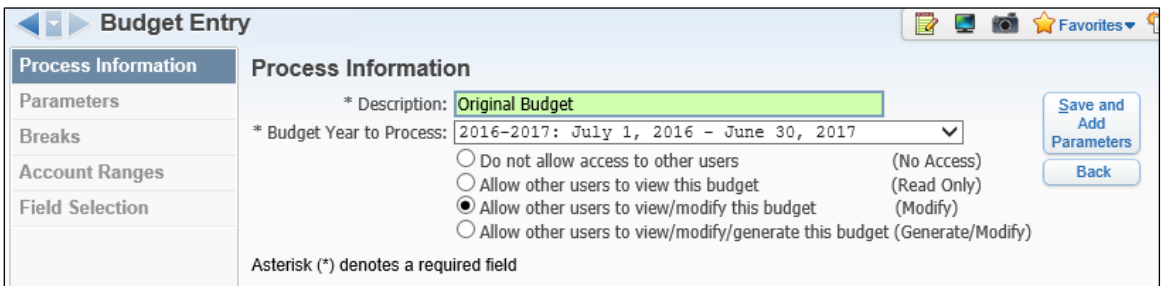

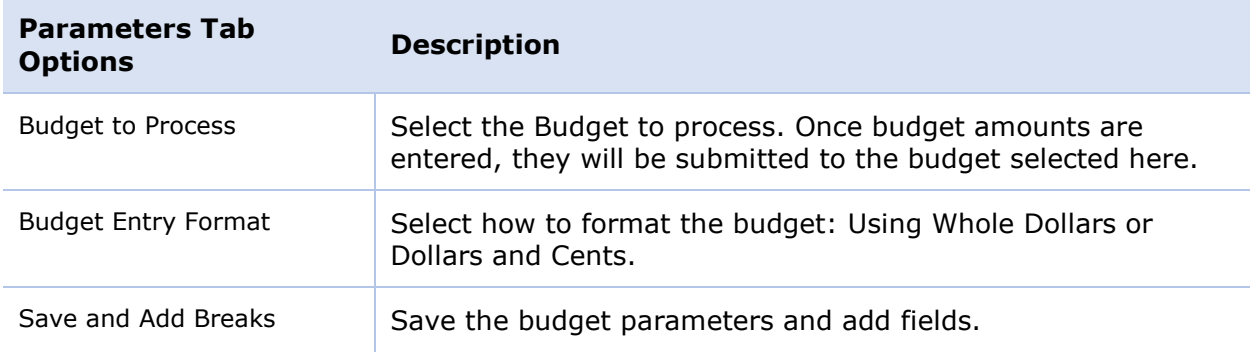

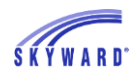

## SKYWARD DOCUMENTATION – BUDGET MANAGEMENT

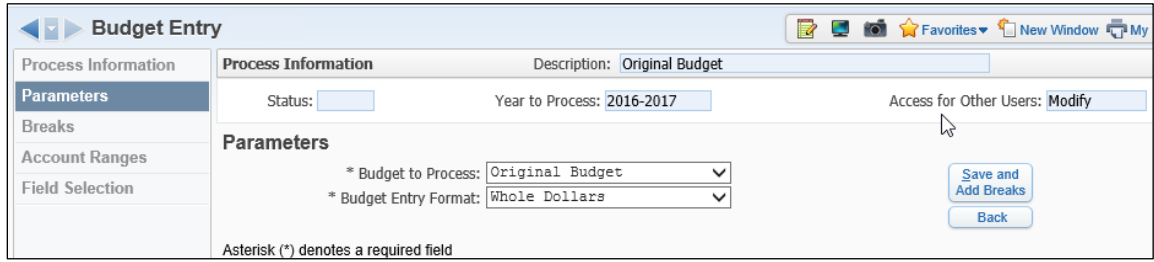

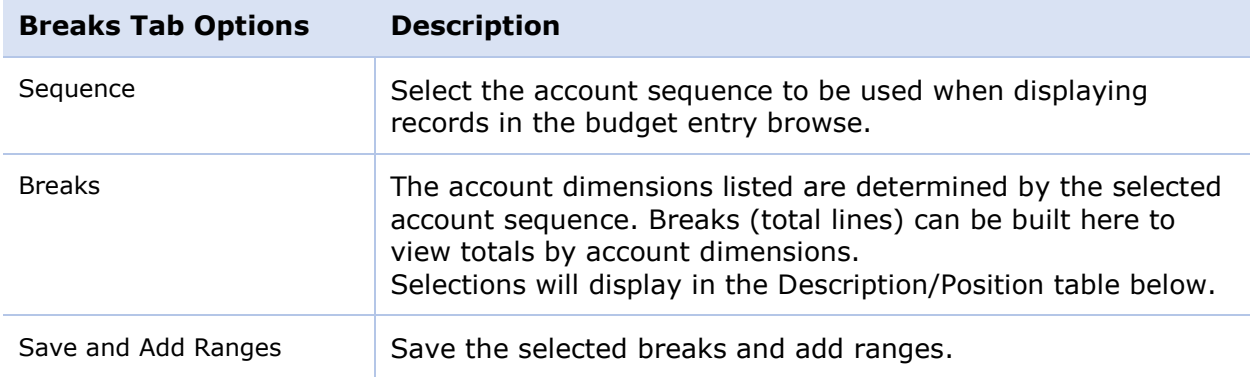

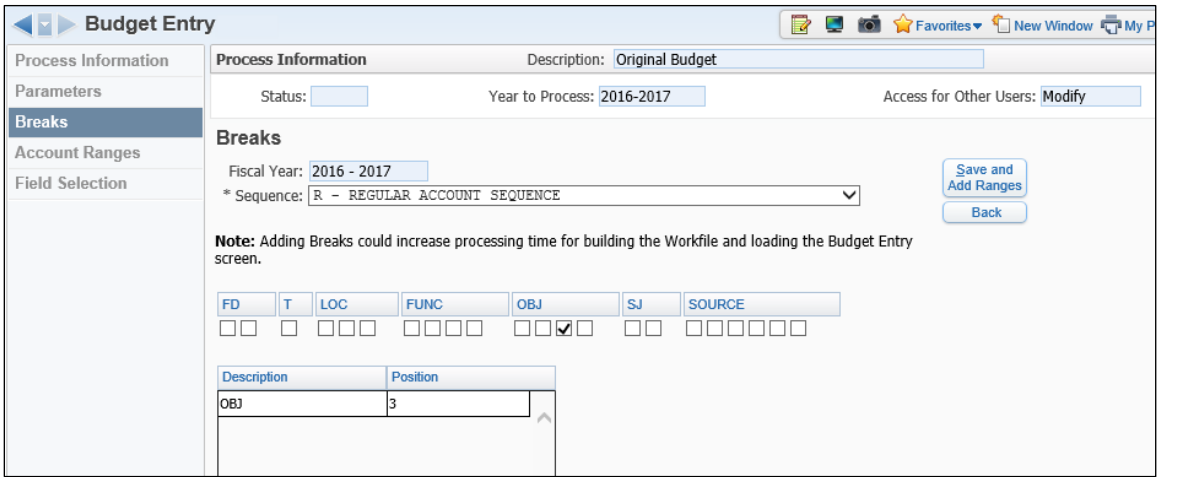

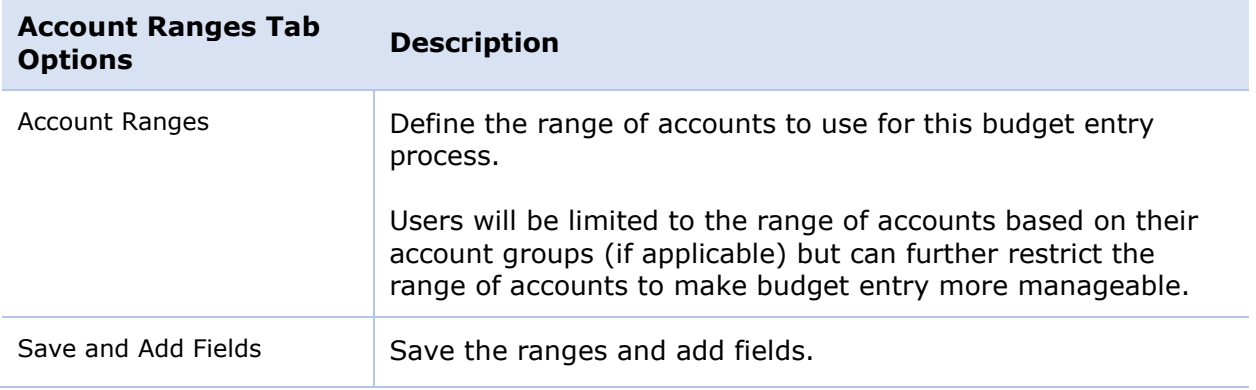

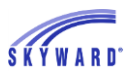

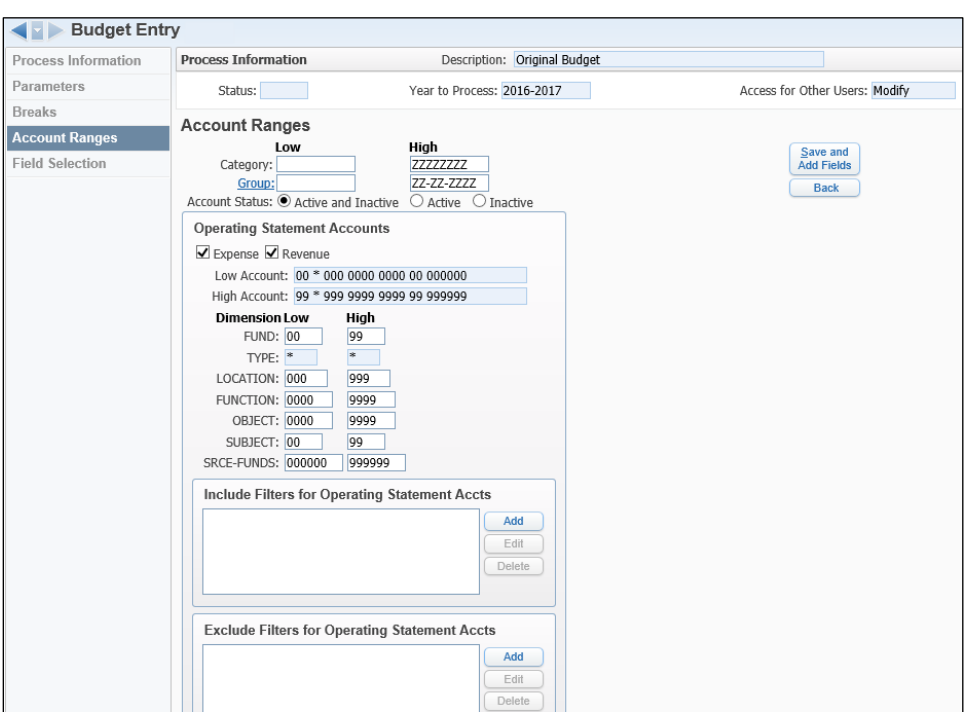

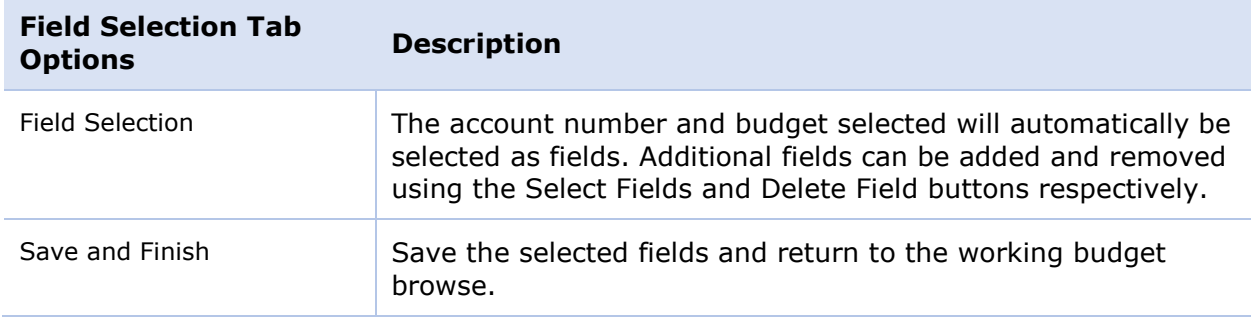

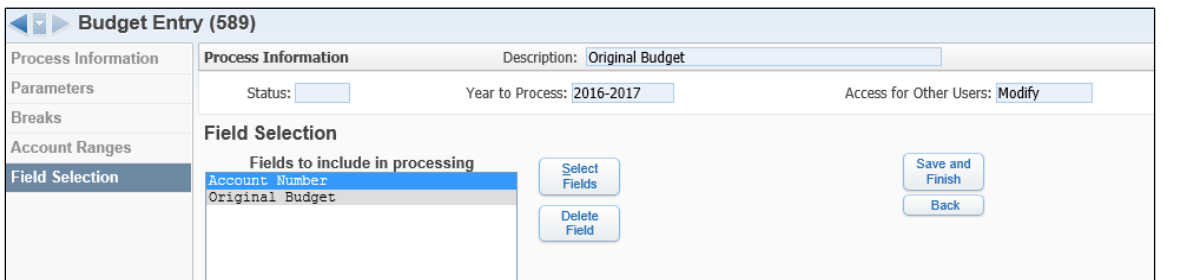

The budget Process is now listed in the browse. Individual Budget Entry, Mass Change, and Import Detail Lines options can now be used on this budget process.

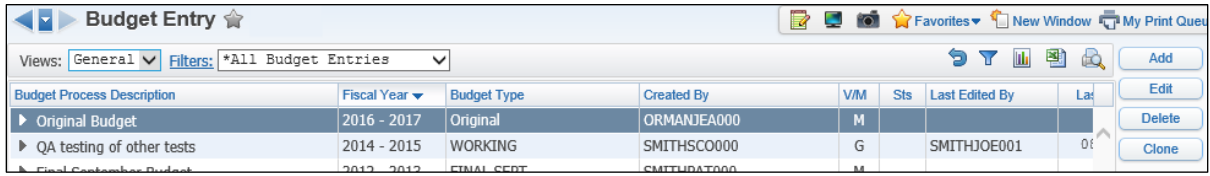

With the October, 2016 Release, changes to the original or revised budget fields, along with any budget types, are now captured and displayed as Change History. These changes can be found on either the Account Profile Budget tab or the Budget Entry detail node.

The Budget Entry browse includes a Change History node which displays all the accounts updated by the selected process. The node includes Date, Time, Account, Budget Type, Fiscal Year, Amount, and Changed By.

On the Budget Entry browse, select a process, then expand the details; a Change History detail node is available.

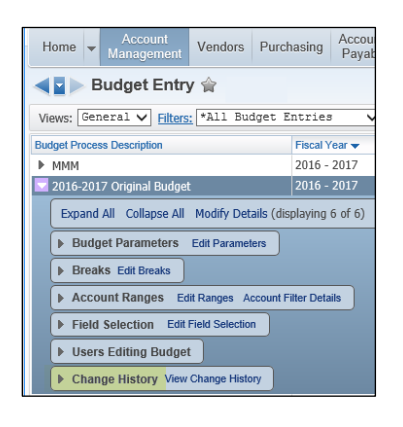

Expand the Change History node. The Change History details will display up to the last 10 accounts that were updated by this process. If there are more than 10 records a More Change History link displays. You can use this to open a browse screen to view the entire list.

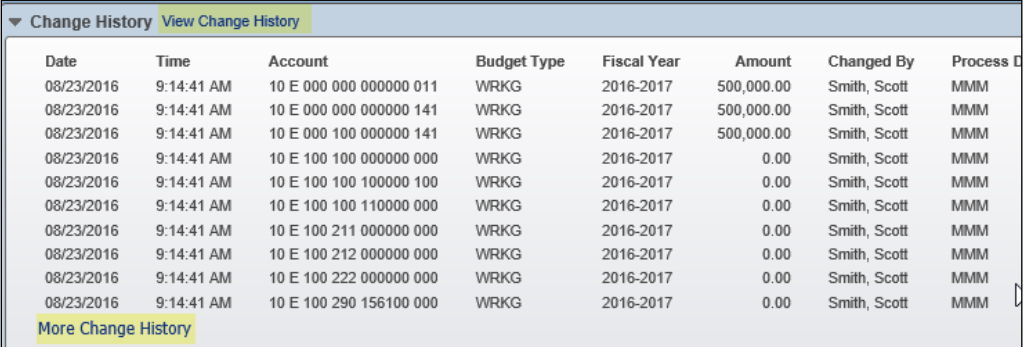

The View Change History link will also open this same browse screen. The Change History browse screen allows a more complete viewing of the records and also allows for sorting and dumping the data to Excel.

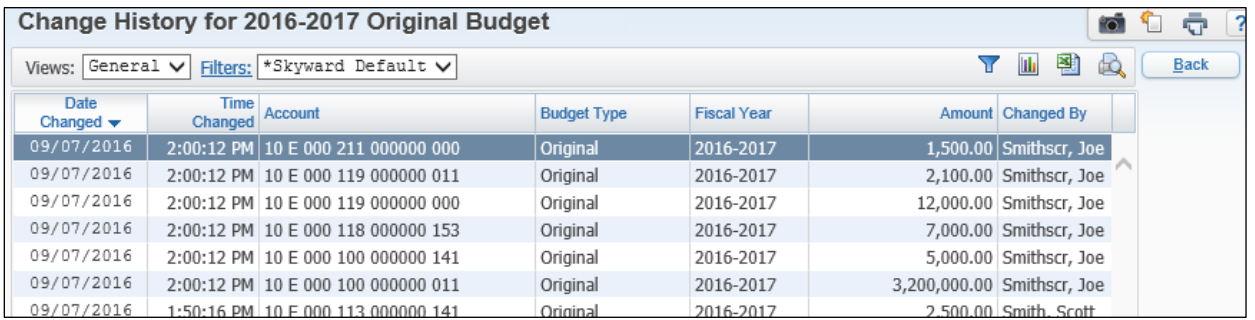

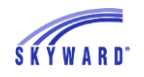

The Budget tab for the Account Profile now contains a Change History node for each fiscal year. Any changes to the Original Budget or Revised Budget (Budget Transfers, Budget Revisions and Budget from Prior Year) are displayed in the Change History node.

Navigate to Web Financial Management > Account Management > Account Master > Account Profile and select the Budget tab.

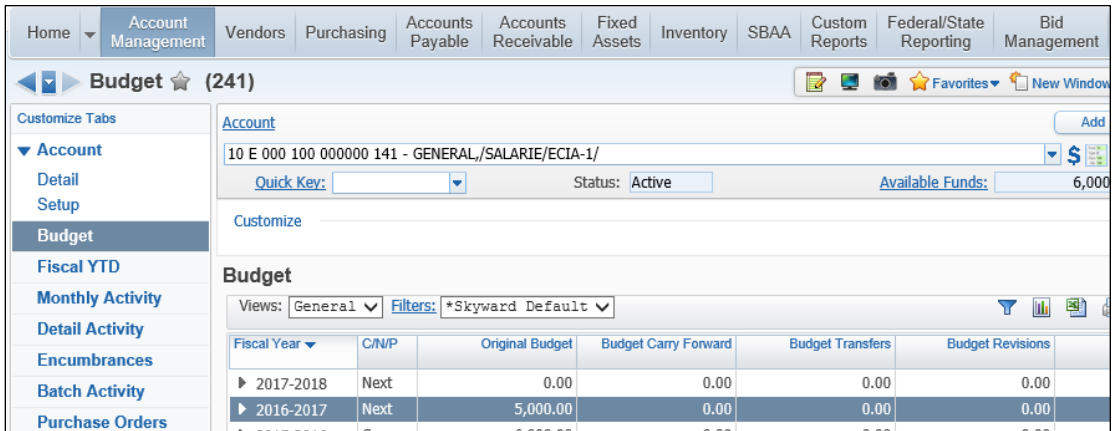

Select the fiscal year to view then expand it. There is a new Change History node available. Expand the Change History node.

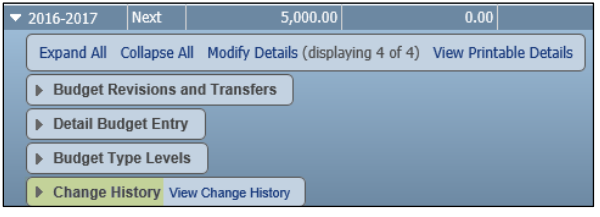

As with the Budget Entry Change History node, if there are more than 10 records listed a More Change History button will be available.

A View Change History link is also available. This will open the Change History browse screen where you can view the details, as well as sort and dump the information to Excel.

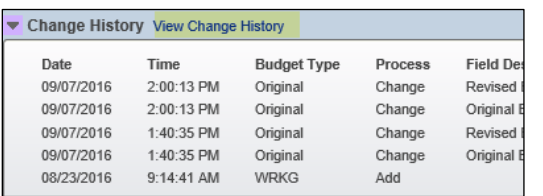

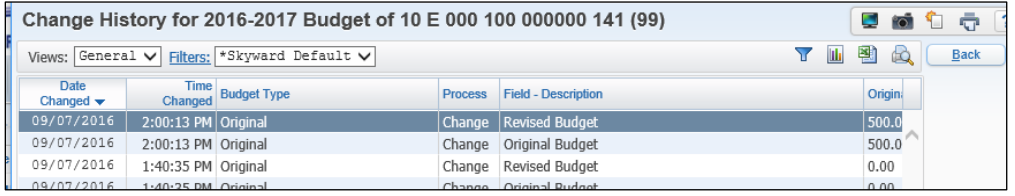